### BEFORE INSTALLING THE UPGRADE

It is essential that you make backup copies of all your existing employer files before you install any upgrade to Intercode Payroll. This will ensure that your original payroll information can be restored in the unlikely event that the upgrade process fails to complete successfully.

Once you have copies of your existing employer files stored in a safe location you are ready to install the upgrade.

### HOW TO INSTALL THE NEW VERSION OF INTERCODE PAYROLL

There is no need to un-install your current version of Intercode Payroll before installing a newer version. The newer version will automatically replace your current version during the installation process.

Go to the Downloads page on the Intercode web site (www.intercode.co.za/downloads.php) and click on the link marked Download Now.

When asked whether you would like to Run or Save the file select Save. This will open a new window allowing you to specify the location on your computer's hard drive where you would like to save the file. Select Desktop and then click Save.

You will now see a File Download window showing the progress of the file download. Once the file download has been completed you can close all open windows and disconnect from the internet.

Ensure that Intercode Payroll has been closed then go to your Desktop, locate the installation file you just downloaded and double-click the file to start the installation process. Follow the on-screen instructions to complete the installation process.

Once the installation process has been completed, open Intercode Payroll again and select Help  $\rightarrow$ About from the main menu. Ensure that you product version is now V3.2. If you product version is not V3.2 please contact the Intercode support desk for assistance.

#### WHAT'S NEW

#### Time and Attendance Totals Report (V3.1.2)

A New report has been added to the Monthly Totals in the Payroll section in order to print a summary of each employee's time and attendance totals for a selected payroll month.

To access this report:

- Go to the Payroll section.
- Select Monthly Totals in the navigation pane.
- Select the relevant payroll month on the calendar to the left of the window.
- Click Print Reports on the toolbar at the top of the window and then select Time and Attendance Totals from the drop-down menu.

In addition to the total number of normal hours, overtime hours and leave hours worked by each of your employees, this report now also reflects the total number of days and the total number of shifts worked per employee for the full payroll month, which will come in very handy for employers who are required to include this information on their monthly council returns.

#### EMP501 Reconciliation Summary Report (V3.1.3)

A New report has been added to the Tax Year Totals in the Payroll section in order to print a summary of the employer's payment liabilities in respect of the total PAYE, UIF and SDL deductions that were made in each payroll months for the relevant tax year.

To access this report:

- Go to the Payroll section.
- Select Tax Year Totals in the navigation pane.
- Select the relevant tax year in the navigation panel to the left of the window.
- Click EMP501 on the toolbar at the top of the window.

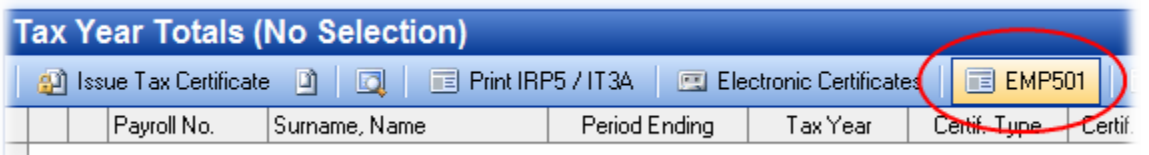

This report will assist you in completing your EMP501 Reconciliation in the SARS Easy-File software program at the end of each tax year.

# Persistence of Creator Details (V3.1.4)

The Creator Details fields that have to be completed in the Electronic Tax Certificate Export Wizard when generating an electronic tax certificate export file are now persistent. If you create electronic tax certificate export files for multiple companies you will now only need to enter the creator details once, after which these fields will be populated automatically the next time the export wizard is opened.

# Suppress Time Sheet on Weekly Payslips (V3.1.4)

By default, Intercode Payroll prints a condensed time sheet at the top of the payslips of weekly paid employees as is shown in the example below.

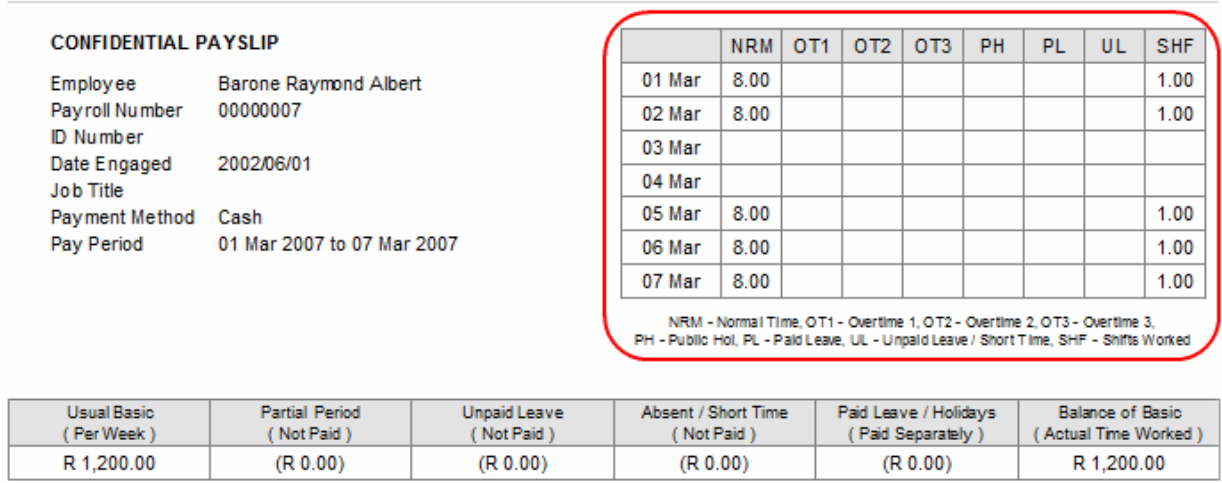

For various reasons, some employers find this behavior undesirable, so as of V3.1.4 you can now choose whether or not you want this time sheet printed at the top of the payslips of weekly paid employees.

Duantifu Data Ranaft-Value Cash-Value

To access this new feature:

- Select Options from the Setup menu.
- Select the Printing Options tab.
- In the Payslip Content section, select whether you want to suppress the printing of the time sheet on weekly payslips.

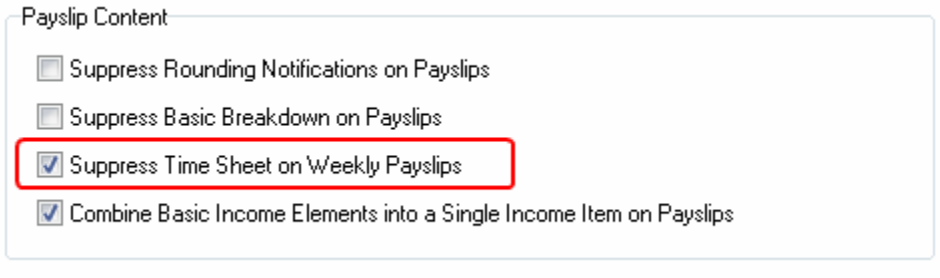

If this option is not selected, the time sheet will be printed at the top of the payslips of all weekly paid employees, exactly as it was in the past.

If this option is selected however, the time sheet will not be printed at the top of the payslips of weekly paid employees.

Note:

- This is a global setting, and if selected it will affect the payslips of all weekly employees on your payroll.
- If you run more than one payroll (e.g. if you have more than one employer file), this setting will affect the payslips of the weekly paid employees across all your employers files.

# Pending Expirations Report (V3.1.4)

A New Pending Expirations report has been added to the Employee Reports menu. This report prints a list of the contract expiry dates of all employees who have been employed on fixed-term contracts, but have not yet been terminated. The employees listed on the report are grouped by the calendar month in which the employees' contracts expire, with the earliest expiration dates shown first.

To access this report:

- Go to the *Employees* section.
- Select Reports  $\rightarrow$  Employee Reports  $\rightarrow$  Pending Expirations from the main menu.

### Pending Terminations Report (V3.1.4)

A New Pending Terminations report has been added to the *Employee Reports* menu. This report prints a list of the termination dates of all employees who have pending termination details, but whose terminations have not yet taken effect. The employees listed on the report are grouped by the calendar month in which the employees' terminations become effective, with the earliest termination dates shown first.

To access this report:

- Go to the *Employees* section.
- Select Reports  $\rightarrow$  Employee Reports  $\rightarrow$  Pending Terminations from the main menu.

### Automatic Program Updates (V3.1.4)

As of V3.1.4, Intercode Payroll now has the ability to automatically check for new program updates from the Intercode web site. If new updates are found, Intercode Payroll can also download and install the relevant updates automatically.

To access this feature:

• Select Check for Updates from the Help menu.

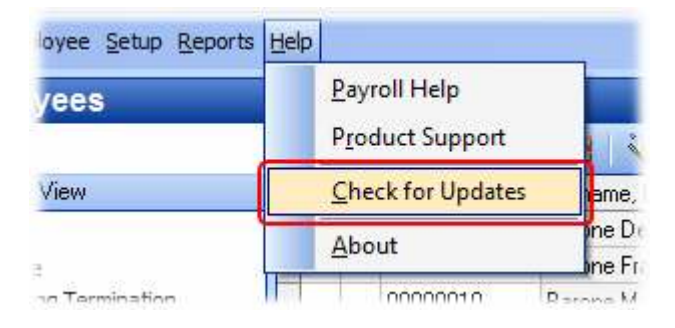

This will open the Intercode Update wizard which will guide you through the update process. The actual update process is self-explanatory.

In short, if a new update is available you will be prompted to start downloading the update, and if you accept, the update will be downloaded to a temporary folder on your computer's hard disk drive. Once the update has been downloaded, Intercode Payroll will automatically be closed so that the update can be installed. Once the update has been installed, Intercode Payroll can be opened again and you can continue working as normal.

Note:

Intercode Update will not attempt to establish an internet connection if one is not already open. You must ensure that you are already connected to the internet before checking for updates.

### Editing of UIF Declaration Details (V3.1.4)

A New feature has been added to the Monthly Totals section that enables you to edit certain details of the monthly UIF Declaration (UI19) manually for individual employees.

Under normal circumstances there is no need to edit the monthly totals of an individual employee manually, since Intercode Payroll maintains these details for you automatically. In specific situations however, it may become necessary for you to change either the *Employment* Status or the UIF Noncontribution Reason of individual employees manually.

To access this feature:

- Go to the Payroll section.
- Select Monthly Totals in the navigation pane.
- Locate and select the monthly total record you want to view or edit.
- Click Monthly Total Details on the toolbar at the top of the window (or double-click on the selected monthly total record).

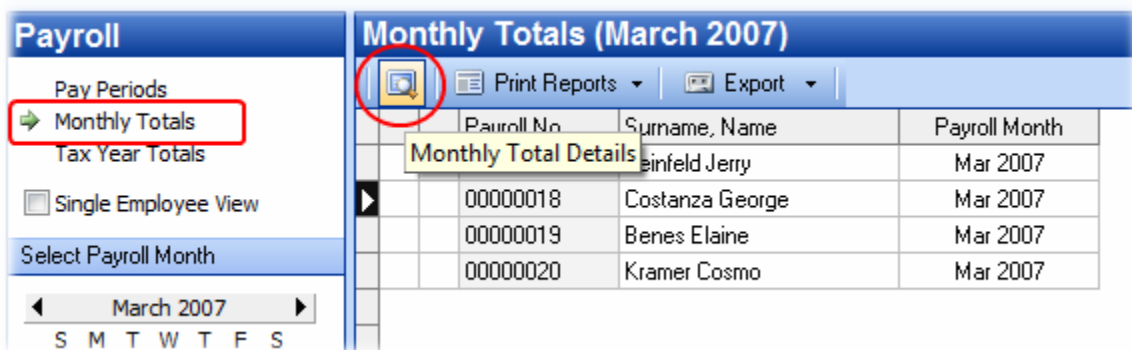

# Employment Status:

The employment status is used by the UIF to determine whether or not the relevant employee is currently eligible to claim unemployment benefits. When an employee's service is terminated on Intercode Payroll, the employee's employment status will be updated automatically to indicate to the UIF the employee's service has been terminated, as well as the reason for the employee's termination. The updating of the employee's employment status on termination is an automatic process that does not require any user intervention.

However, it is also possible that an employee's employment status can change without the employee's service being terminated. An employee may be on unpaid illness or maternity leave for example, and even though the employee is still employed by the relevant employer (i.e. has not been terminated), the employee might not be earning any income during this period. In such a case, you may need to change the employee's employment status in respect of the relevant payroll month manually, in order to enable the employee to claim UIF benefits.

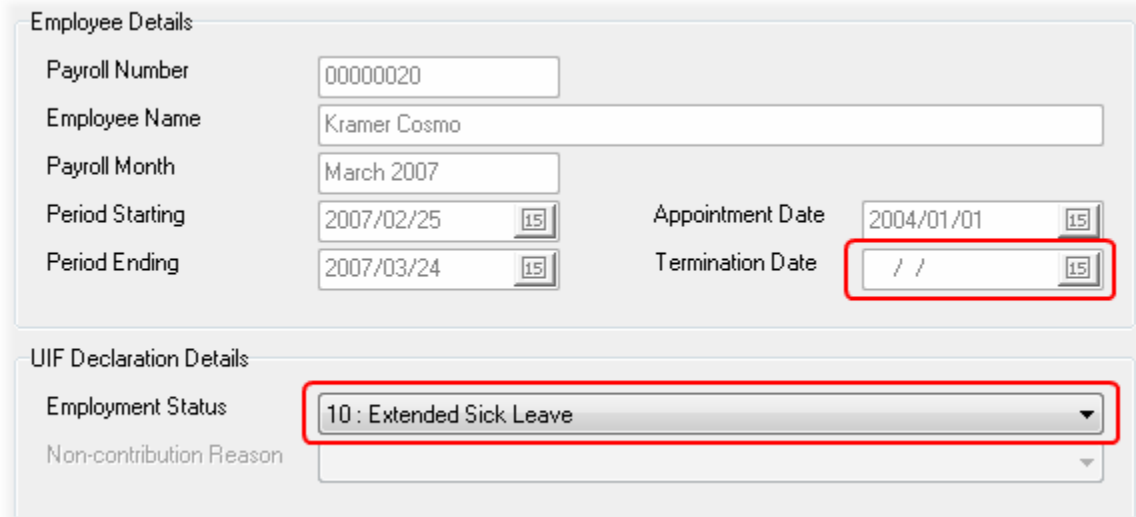

You may need to change an employee's UIF employment status manually if:

• the employee is on maternity leave;

- the employee is on adoption leave;
- the employee is on extended sick leave;

In all of the above cases, the employee's employment status must be changed to reflect the correct employment status as at the *end* of the relevant payroll month.

#### Non-contribution Reason:

By default, all employees (except non-natural legal entities) are required to contribute to the Unemployment Insurance Fund. There are however certain cases where an employee is exempt from contributing to the fund. Where any individual employee is exempt from contributing to the fund, a noncontribution reason code must be specified on the monthly UIF Declaration (UI19) in order to indicate the reason for the employee's exemption.

In most cases Intercode Payroll can identify the reason why an employee is exempt from contributing to the UIF, and will assign the appropriate con-contribution reason to the relevant employee automatically. If for any reason you need to change the non-contribution reason code manually however, you can do so by selecting the appropriate reason from the drop-down list associated with this field.

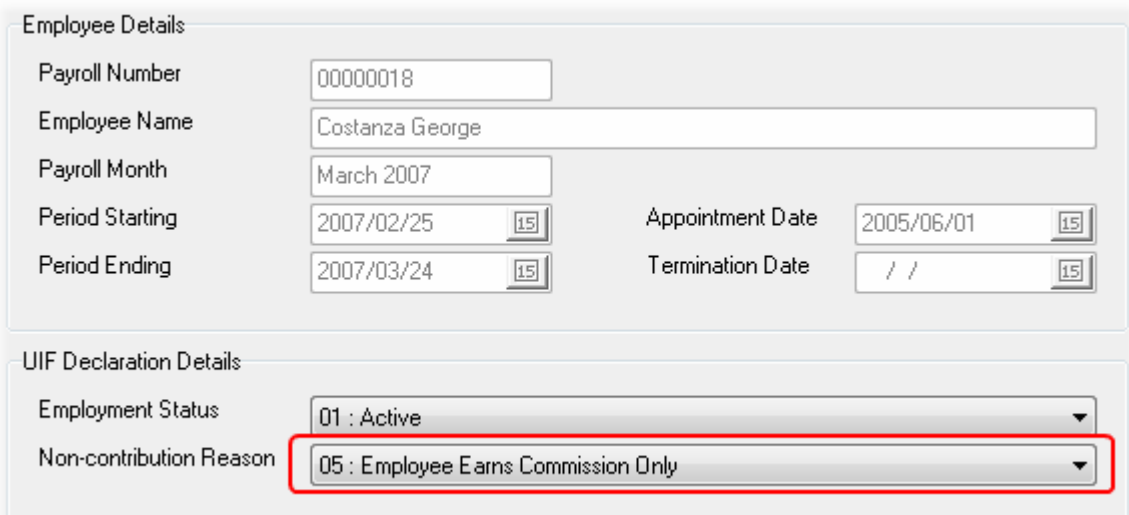

Note:

This field will only be enabled if the relevant employee was exempt from contributing to the UIF in respect of the entire payroll month, or if the total value of the employee's UIF contribution liability in respect of the relevant payroll month amounted to zero.

### Printing of Individual UIF Declarations (UI19) (V3.1.4)

In the past it was only possible to print the monthly UIF declaration (UI19) at the end of a payroll month, for all employees at once. However, if an employee is terminated early in a month, the employee might

request an individual UI19 declaration to be submitted to the UIF immediately so that the employee can claim unemployment benefits.

As of V3.1.4 it is now possible to print the UI19 declaration for individual employees who have been terminated, before the end of the relevant payroll month.

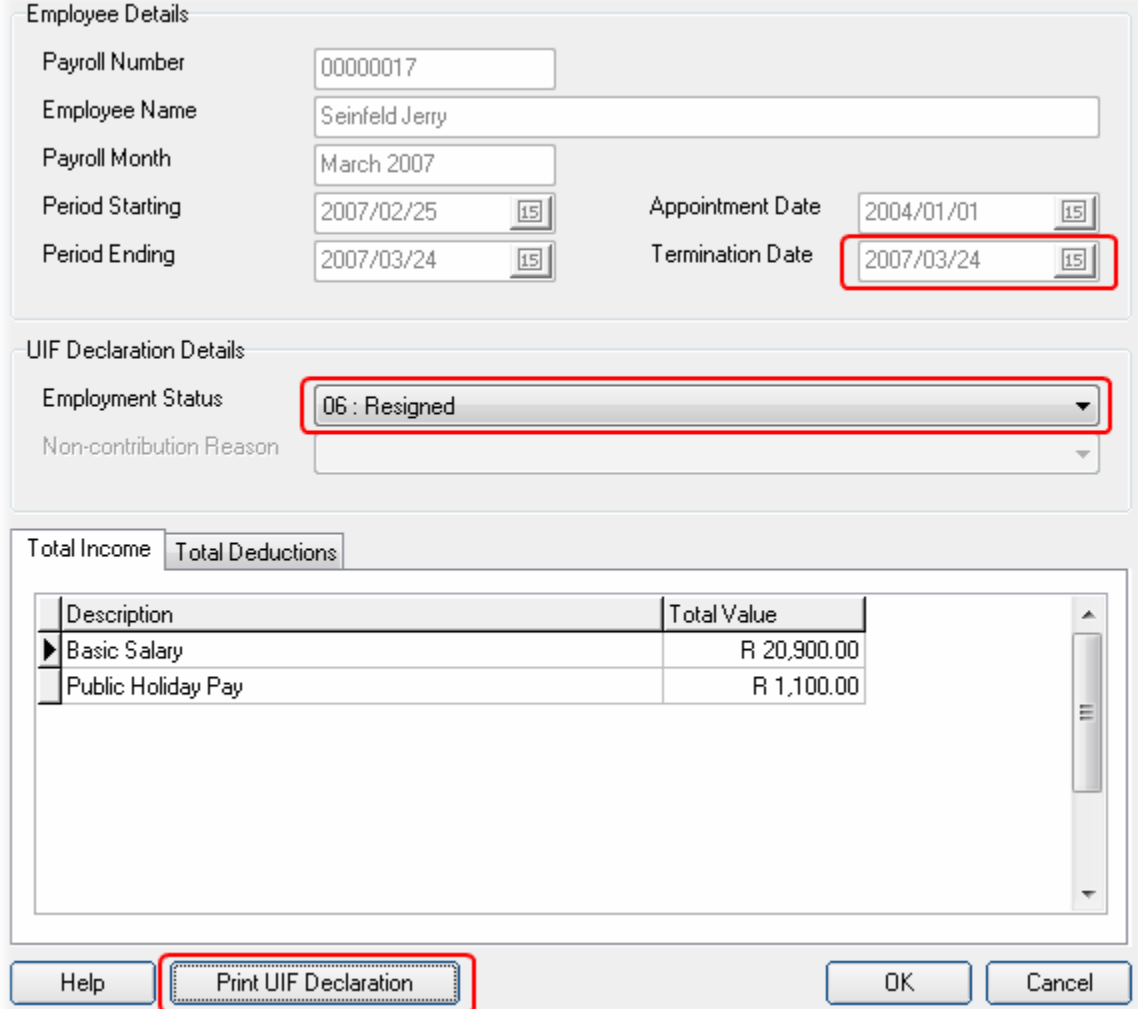

This feature can be accessed on the Monthly Totals Details window (see previous example above).

#### IMPORTANT:

- Before printing an individual UI19 for a terminated employee, you must ensure that the employee's termination has already taken effect (i.e. that the employee's last payslip has already been closed). This is indicated by the presence of a Termination Date on the Monthly Totals window (see example above).
- Do not make changes to these details before all of the relevant employee's payslips for the relevant payroll month have been closed. Doing so will result in your changes being overwritten with the information from the employee's latest payslip when it is eventually closed.

The UI19 report that is printed for individual employees is identical to the normal UI19, but contains the declaration details of a single employee only.

At the end of the payroll month, the normal UI19 that is generated will again include the details of all employees, regardless of whether or not UI19s for individual employees were printed during the month. This is simply to ensure that the relevant information reaches the UIF, as there is no guarantee that the individual employees actually submitted their individual UI19s to the UIF.

### Payroll Run Processing Speed (V3.1.5)

We have recently spent a lot of time optimizing various back-end process and database access routines in Intercode Payroll, and as a result we are pleased to announce that as of V3.1.5 the speed at which payroll runs are processed has been increased by an average of around 1000% (10 times faster).

This increase in processing speed will be most noticeable to employers with larger payrolls, where a full payroll run can now be completed in about 10% of the time it used to take in the past.

# Tax Year Totals: Tax Type (V3.1.5)

A New column has been added to the main window in the Tax Year Totals section to show the Tax Type associated with each of the tax certificates for the relevant tax year.

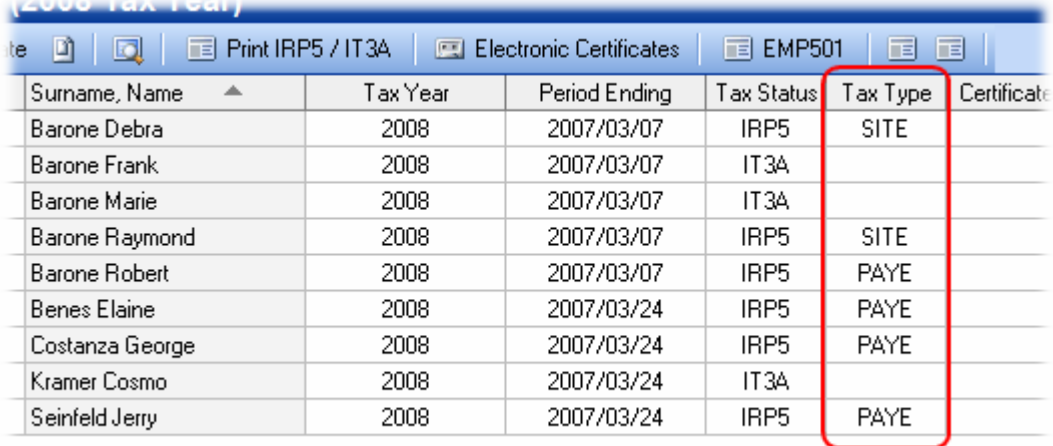

At the end of the tax year, it will now be easy to see which of your employee's tax deductions consisted solely of SITE (Standard income Tax on Employees) and which included PAYE (Pay as You Earn) as well.

Note: The Tax Type will not be displayed next to IT3A certificates, as the presence of an IT3A certificate in itself already implies that no tax was deducted from the relevant employee.

# Standard Income Items without Default Values (V3.1.5)

It is now possible to save employees' Standard Income Items with an income value of zero. This is useful for employee's who earn commission only for example, where you want a Commission income item to appear on each of the employee's payslips be default, but cannot specify a default value since the amount of commission that the employee will earn is not yet known. By assigning a default value of zero to any Standard Income Item you can thus ensure that the relevant income item always appears on each of the relevant employee's payslip, but that it always starts off with a value of zero.

### Employee Pay Points (V3.2)

As of V3.2 it is possible to create pay point definitions and then link certain employees to certain pay points. A Pay point refers to the location or site where an employee is physically paid.

To manage pay point definitions:

• Select Pay Points from the Setup menu.

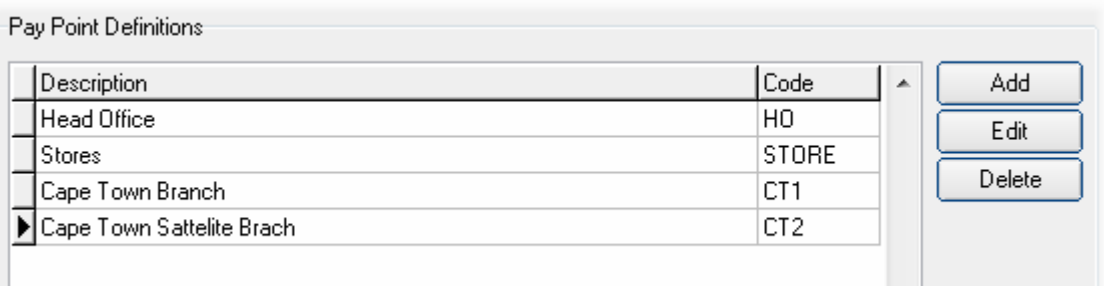

Here you can add, edit or delete the relevant pay points that exist within your organisation.

To link an individual employee to a specific pay point:

- Go to the *Employees* section.
- Locate and select the relevant employee, then click *Employee Setup Wizard* on the toolbar at the top of the Employees window.

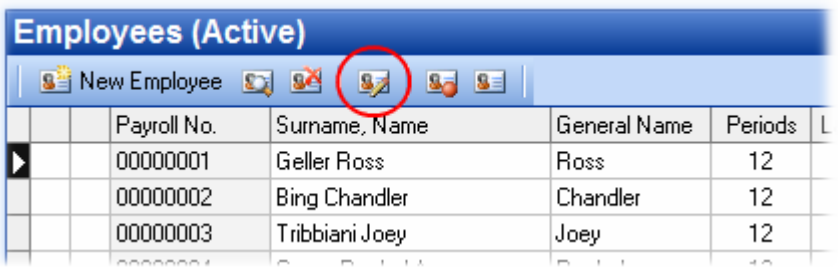

• In the Employee Setup Wizard, click Next until you reach the Payment Details page and select the relevant pay point from the list of available pay points.

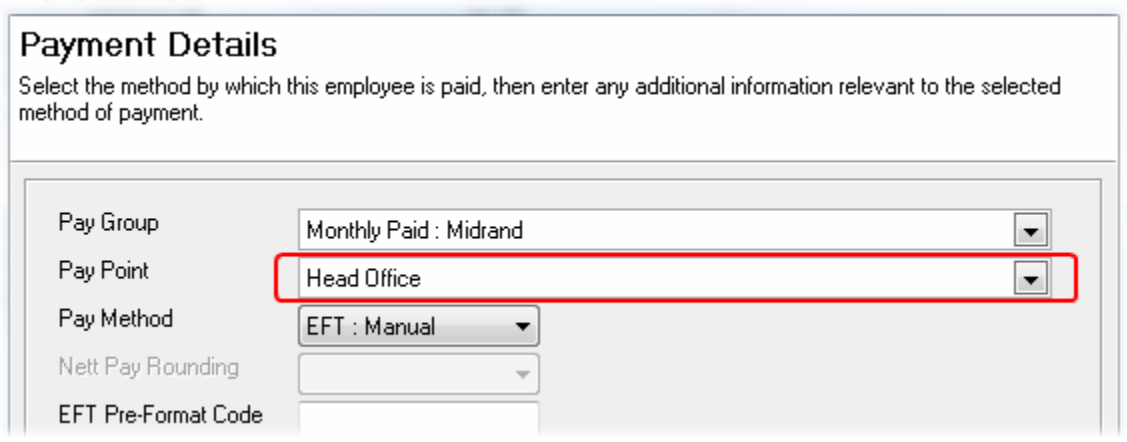

Once an employee's pay point has been linked, the relevant pay point will be printed on all payslips that are created for the employee in future (existing payslips will not reflect the employee's pay point).

### Cash Payment Vouchers (V3.2)

Intercode Payroll now has the ability to print Cash Payment Vouchers for employees who are paid in cash. These vouchers are intended to be used only by employers who use off-site cashiers to cash the payment vouchers.

To enable the printing of cash payment vouchers:

- Select Options from the Setup menu.
- Select the Payment Options tab.
- Under the Cash Payments section, select the option to print cash payment vouchers.

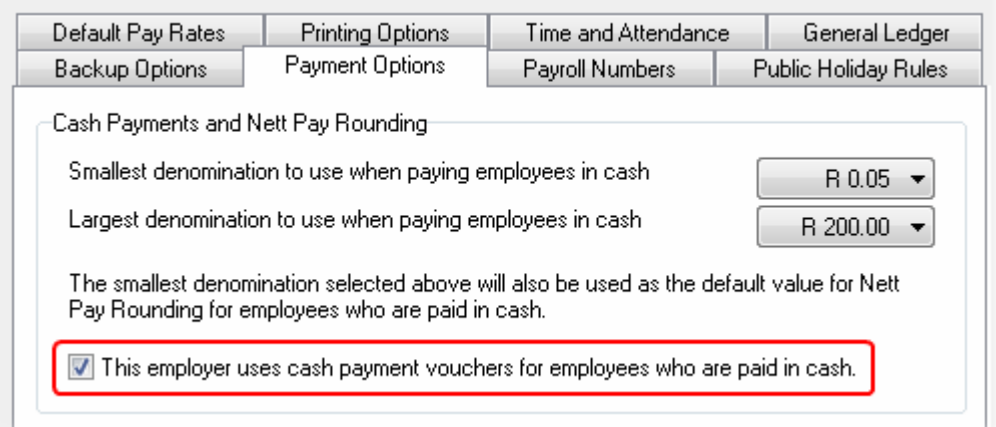

Once this option has been enabled, a new menu option will be available from the context menu in the Payroll section.

To print cash payment vouchers:

- Go to the Payroll section.
- Select the relevant Pay Group and Pay Period.
- Right-click in anywhere in the Payroll window then select Print  $\rightarrow$  Cash Payment Vouchers from the context menu.

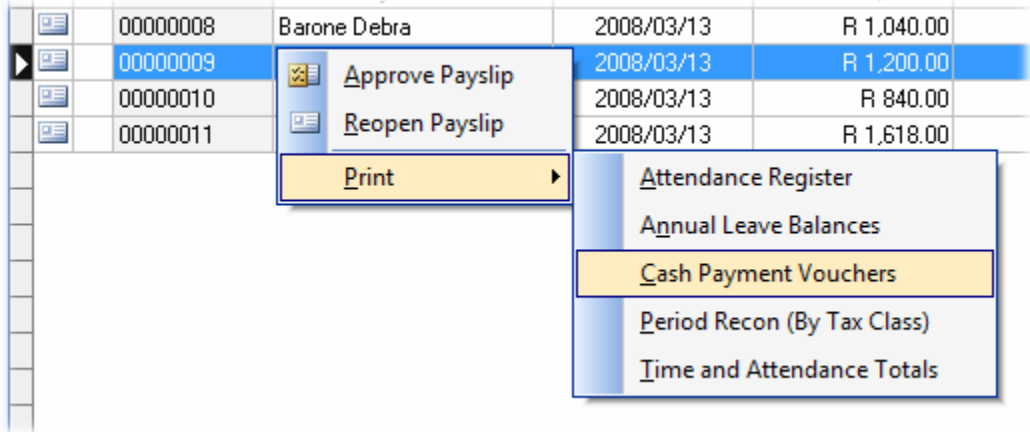

The printed payment vouchers resemble cheques, and should preferably be printed on custom stationary that is clearly identifiable as belonging to the relevant employer.

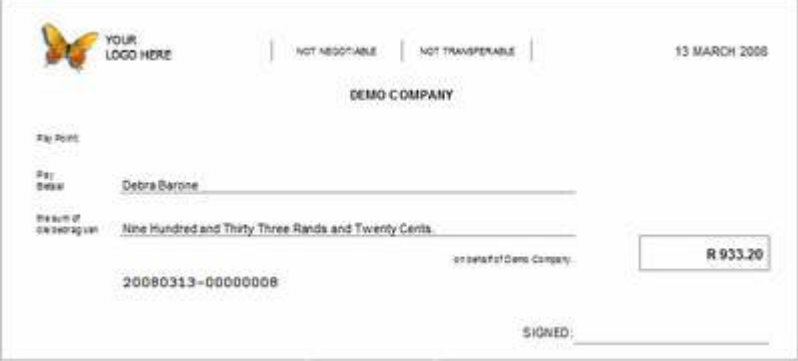

When printing payment vouchers, a unique voucher number consisting of a combination of the employee's payment date and payroll number will automatically be assigned to each voucher.

IMPORTANT: As stated before, this feature is only intended for employers who make use of payment vouchers as a means of instructing cashiers to issue cash to employees. Employers who do not make use of cash payment vouchers should leave this feature disabled.

#### BUG FIXES

The Employer Name printed at the top of employee payslips would sometimes be "cut off" if the relevant employer had an unusually long company name. This field has now been widened to accommodate employers with very long company names.

Fixed a bug on the MIBFA Export Summary report where the fixed amount payable by the employer in order to make a shortfall in respect of the Minimum Administration Levy payable in respect of any given month, was not included in the Gross payment Amount for the relevant month.

### End of Release Notes

If you have any questions regarding the features included in this release, or if you have any trouble installing the upgrade, please contact the Intercode support desk on 0861 113523 for assistance.

Kind regards,

Intercode Business Solutions